## netwrix

# Netwrix Auditor Data Discovery and Classification Quick-Start Guide

Version: 9.5 4/10/2018

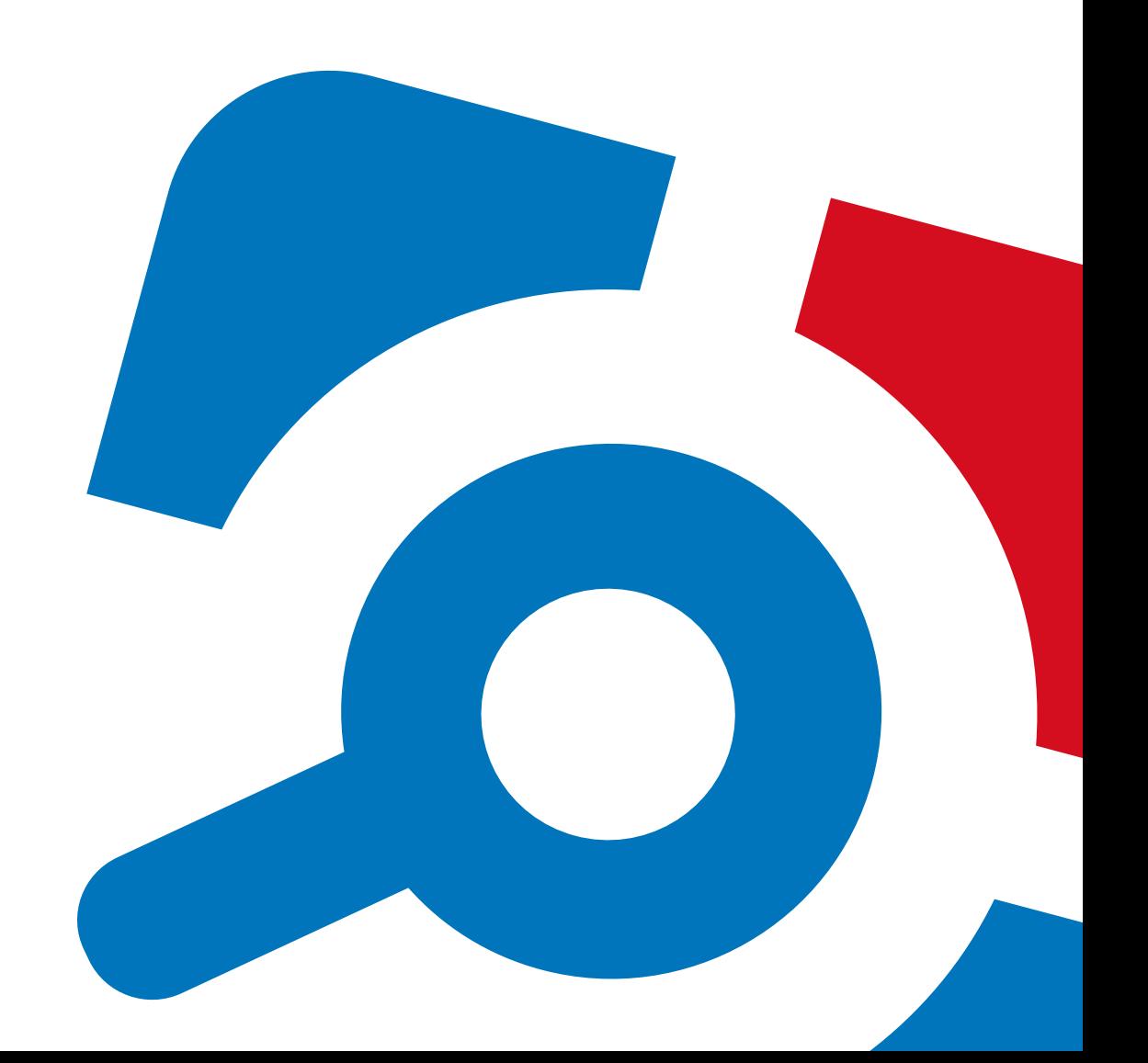

#### **Legal Notice**

The information in this publication is furnished for information use only, and does not constitute a commitment from Netwrix Corporation of any features or functions, as this publication may describe features or functionality not applicable to the product release or version you are using. Netwrix makes no representations or warranties about the Software beyond what is provided in the License Agreement. Netwrix Corporation assumes no responsibility or liability for the accuracy of the information presented, which is subject to change without notice. If you believe there is an error in this publication, please report it to us in writing.

Netwrix is a registered trademark of Netwrix Corporation. The Netwrix logo and all other Netwrix product or service names and slogans are registered trademarks or trademarks of Netwrix Corporation. Microsoft, Active Directory, Exchange, Exchange Online, Office 365, SharePoint, SQL Server, Windows, and Windows Server are either registered trademarks or trademarks of Microsoft Corporation in the United States and/or other countries. All other trademarks and registered trademarks are property of their respective owners.

#### **Disclaimers**

This document may contain information regarding the use and installation of non-Netwrix products. Please note that this information is provided as a courtesy to assist you. While Netwrix tries to ensure that this information accurately reflects the information provided by the supplier, please refer to the materials provided with any non-Netwrix product and contact the supplier for confirmation. Netwrix Corporation assumes no responsibility or liability for incorrect or incomplete information provided about non-Netwrix products.

© 2018 Netwrix Corporation.

All rights reserved.

## **Table of Contents**

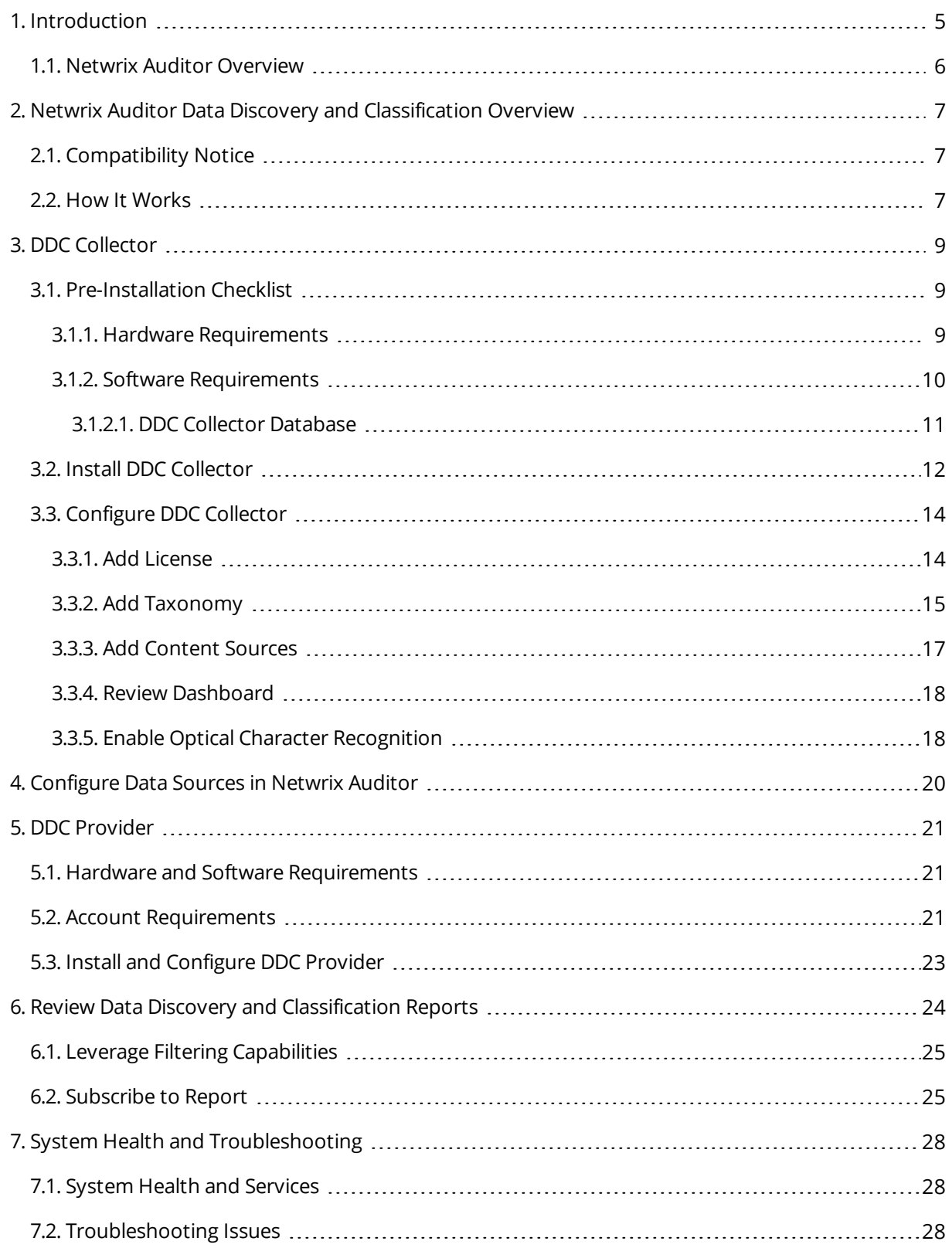

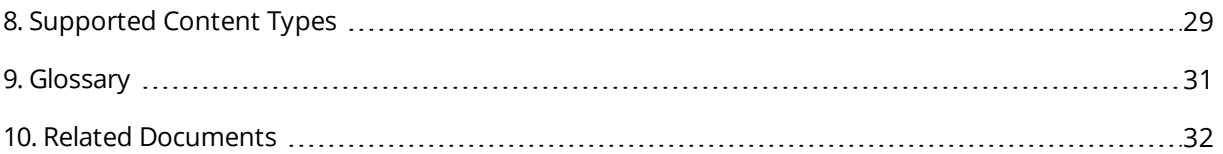

## <span id="page-4-0"></span>**1. Introduction**

This guide is intended for the first-time users of Netwrix Auditor Data Discovery and Classification. It can be used for evaluation purposes, therefore, it is recommended to read it sequentially, and follow the instructions in the order they are provided. After reading this guide you will be able to:

- Install and configure DDC Collector
- Configure data sources in Netwrix Auditor
- Install and configure DDC Provider
- Review Data Discovery and Classification reports
- **NOTE:** The DDC Collector and DDC Provider work only in combination with supported Netwrix Auditor applications; so this guide covers a basic procedure for running the modules and assumes that you have Netwrix Auditor installed and configured in your environment. For installation scenarios, data collection options, as well as detailed information on how Netwrix Auditor works, refer to the following Quick-Start Guides, depending on your data source:
	- **Netwrix Auditor for Windows File Servers [Quick-Start](https://www.netwrix.com/download/QuickStart/Netwrix_Auditor_for_File_Servers_Quick_Start_Guide.pdf) Guide**
	- Netwrix Auditor for EMC [Quick-Start](https://www.netwrix.com/download/QuickStart/Netwrix_Auditor_for_EMC_Quick_Start_Guide.pdf) Guide
	- Netwrix Auditor for NetApp [Quick-Start](https://www.netwrix.com/download/QuickStart/Netwrix_Auditor_for_NetApp_Quick_Start_Guide.pdf) Guide

### <span id="page-5-0"></span>**1.1. Netwrix Auditor Overview**

Netwrix Auditor is a visibility platform for user behavior analysis and risk mitigation that enables control over changes, configurations and access in hybrid IT environments to protect data regardless of its location. The platform provides security analytics to detect anomalies in user behavior and investigate threat patterns before a data breach occurs.

Netwrix Auditor includes applications for Active Directory, Azure AD, Exchange, Office 365, Windows file servers, EMC storage devices, NetApp filer appliances, SharePoint, Oracle Database, SQL Server, VMware, and Windows Server. Empowered with a RESTful API and user activity video recording, the platform delivers visibility and control across all of your on-premises or cloud-based IT systems in a unified way.

Major benefits:

- Detect insider threats—on premises and in the cloud
- Pass compliance audits with less effort and expense
- Increase productivity of IT security and operations teams

# <span id="page-6-0"></span>**2. Netwrix Auditor Data Discovery and Classification Overview**

Netwrix Auditor's Data Discovery and Classification provides complete visibility into where the sensitive files are, what content is inside them, who can access these files and who actually uses them. It empowers risk, compliance and data security officers and IT security pros to prioritize their efforts and secure data in accordance with its value or sensitivity. This functionality enables them to mitigate the risk of PII, PHI, PCI and IP being stored outside dedicated locations and apply controls and policies consistently and accurately, so their organization can ensure both data security and regulatory compliance.

Data Discovery and Classification allows organizations to identify, classify and secure sensitive data on Windows file servers, EMC storage devices and NetApp filer appliances.

Major benefits:

- Gain a high-level view of the sensitive data you store
- Discover sensitive data stored outside of a secure dedicated location
- Streamline regular attestations of access rights to sensitive data
- <span id="page-6-1"></span>• Detect unauthorized activity that might threaten your sensitive data

## **2.1. Compatibility Notice**

<span id="page-6-2"></span>DDC Collector is designed for Netwrix Auditor 9.5 (build 2591). Make sure to check your Netwrix Auditor version.

## **2.2. How It Works**

The following diagram illustrates the typical deployment and data flows in Netwrix Auditor Data Discovery and Classification:

2. Netwrix Auditor Data Discovery and Classification Overview

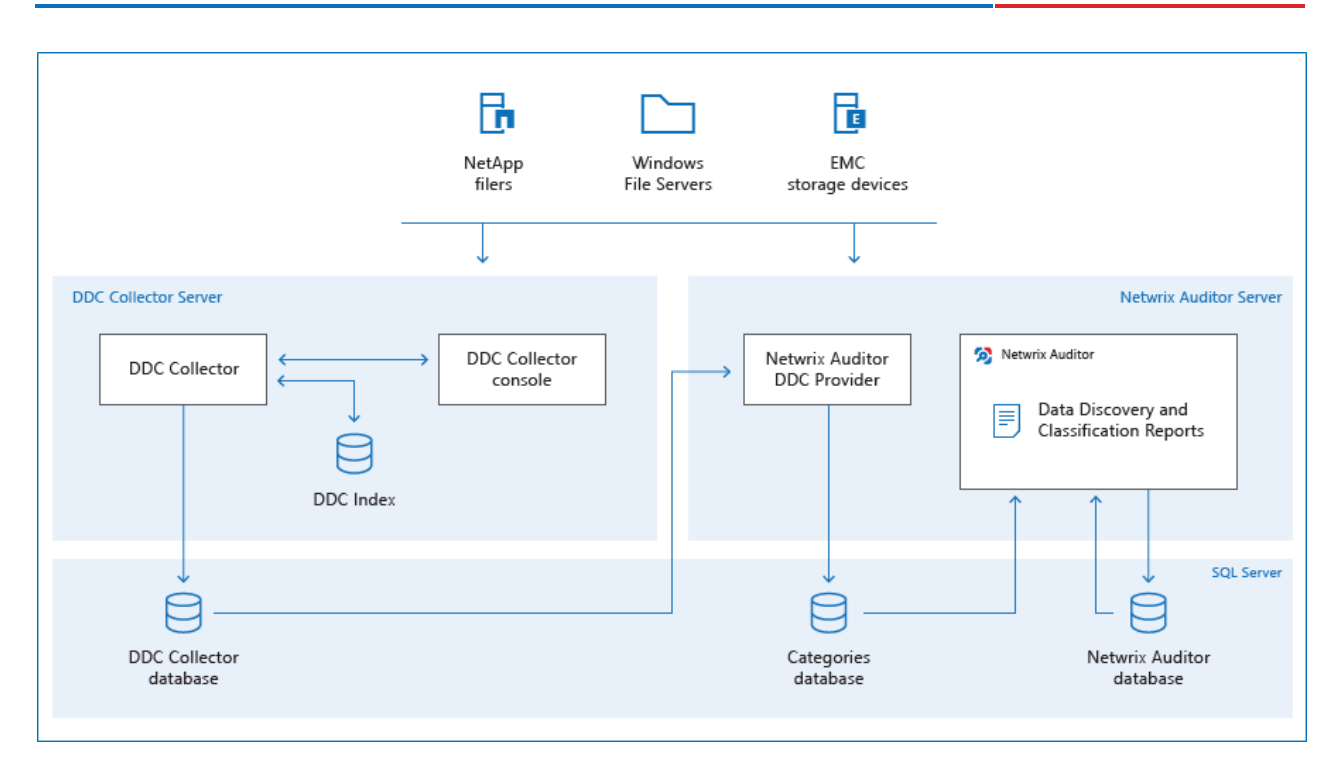

The **DDC Collector** is a data discovery and classification service that runs on a dedicated server. **DDC Collector** scans file repositories for supported file content and populates the **DDC Index**. The classification engine matches the indexed file content against predefined rules and patterns. Document classifications are stored to the **DDC Collector database**.

The **DDC Provider** service running on the Netwrix Auditor Server that reads classification results from the **DDC Collector database** and maps DDC Collector taxonomies to categories. The resulting list of objects and their classification categories is periodically transferred to the **Categories database**.

**Netwrix Auditor** merges data from the **Categories database** and other Netwrix Auditor databases (e.g. file server state-in-time data) to render **Data Discovery and Classification reports**.

## <span id="page-8-0"></span>**3. DDC Collector**

<span id="page-8-1"></span>DDC Collector is a web-based configuration module designed to discover potentially sensitive documents and directories and classify them according to specific taxonomy clues.

## **3.1. Pre-Installation Checklist**

This section contains the hardware and software requirements to flawlessly install DDC Collector.

Review the following for additional information:

- Hardware [Requirements](#page-8-2)
- <span id="page-8-2"></span>• Software [Requirements](#page-9-0)

### **3.1.1. Hardware Requirements**

Netwrix strongly recommends installing Netwrix Auditor Data Discovery and Classification apart from Netwrix Auditor. Review the hardware requirements for the computer where DDC Collector is going to be installed.

#### **NOTE:** A single asterisk marks requirement for the resources SQL Server consumes. See To [estimate](#page-8-3) disk space required for DDC Index files and DDC Collector for more [information.](#page-8-3)

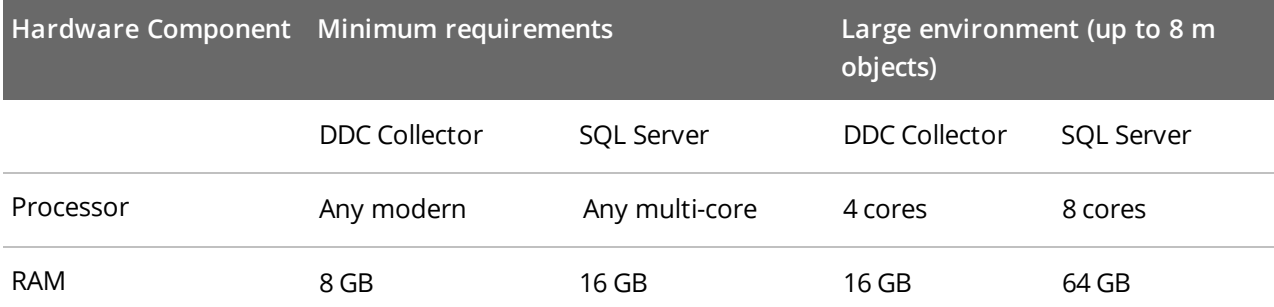

**NOTE:** Hardware requirements for SQL Servers listed in the table above apply to both SQL Server instances that host the **DDC Collector database** and **Categories database**.

#### <span id="page-8-3"></span>**To estimate disk space required for DDC Index files and DDC Collector**

- 1. The **DDC Index** files require 35% of all data in the scope to be indexed. For example, if you have 45 GB of files, they require only 15 GB for the **DDC Index** files.
- 2. The **DDC Collector database** must be created on the separate SQL Server instance. Estimate required disk space assuming 10 KB per indexed document. For example, for 5 m objects, the database size is approximately 50 GB.

## <span id="page-9-0"></span>**3.1.2. Software Requirements**

The table below lists the software requirements for the DDC Collector installation:

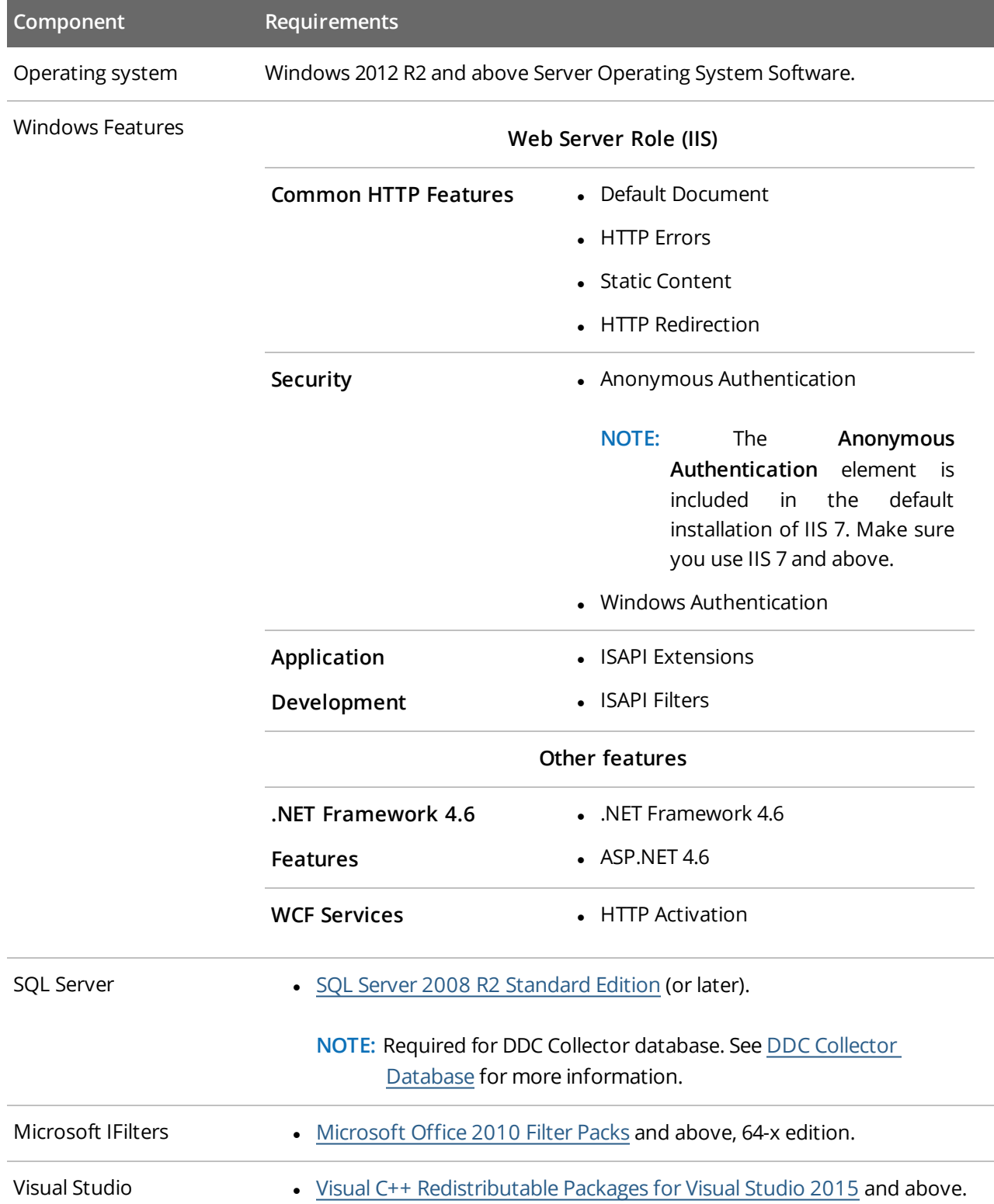

### <span id="page-10-0"></span>**3.1.2.1. DDC Collector Database**

DDC Collector uses Microsoft SQL Server database as data storage. You need to create a dedicated **DDC Collector database** on your SQL Server instance and configure it as shown below for the product to function properly. You can create the database manually—Using SQL Server Management Studio or Transact-SQL. Refer to the following Microsoft article for detailed instructions on how to create a new database: Create a [Database](https://docs.microsoft.com/en-us/sql/relational-databases/databases/create-a-database).

**NOTE:** For performance purposes, Netwrix strongly recommends to separate DDC Collector and SQL Server machine.

#### **To configure the DDC Collector database**

- **NOTE:** The account used to create the DDC Collector database must be granted the **dbcreator** server-level role.
	- 1. On the computer where SQL Server instance with the **DDC Collector database** resides, navigate to **Start** → **All Programs** → **Microsoft SQL Server** → **SQL Server Management Studio**.
	- 2. Connect to the server.
	- 3. Locate the **DDC\_Collector\_Database**, right-click it and select **Properties**.
	- 4. Select the **Files** page and set the **Initial Size (MB)** parameter for PRIMARY file group to **512 MB**.
	- 5. Click next to **PRIMARY** file group and set **Autogrowth** / **Maxsize** as follows:

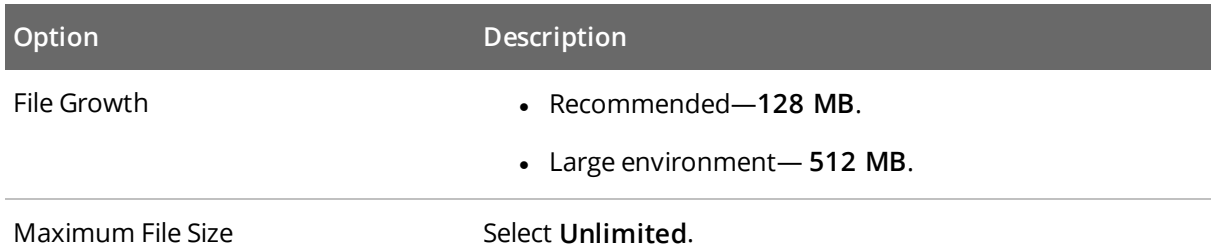

6. Go to **Options** page and make sure that the **Recovery model** parameter is set to "*Simple*".

## <span id="page-11-0"></span>**3.2. Install DDC Collector**

- **NOTE:** DDC Collector uses Microsoft SQL Server database as data storage. You need to create and configure the dedicated **DDC\_Collector\_database** on your SQL Server instance. Check that the database has been created prior to installation. Refer to DDC Collector [Database](#page-10-0) for detailed [instructions](#page-10-0) on how to configure the database.
	- 1. Run **Netwrix\_Auditor\_DDC\_Collector.exe**.

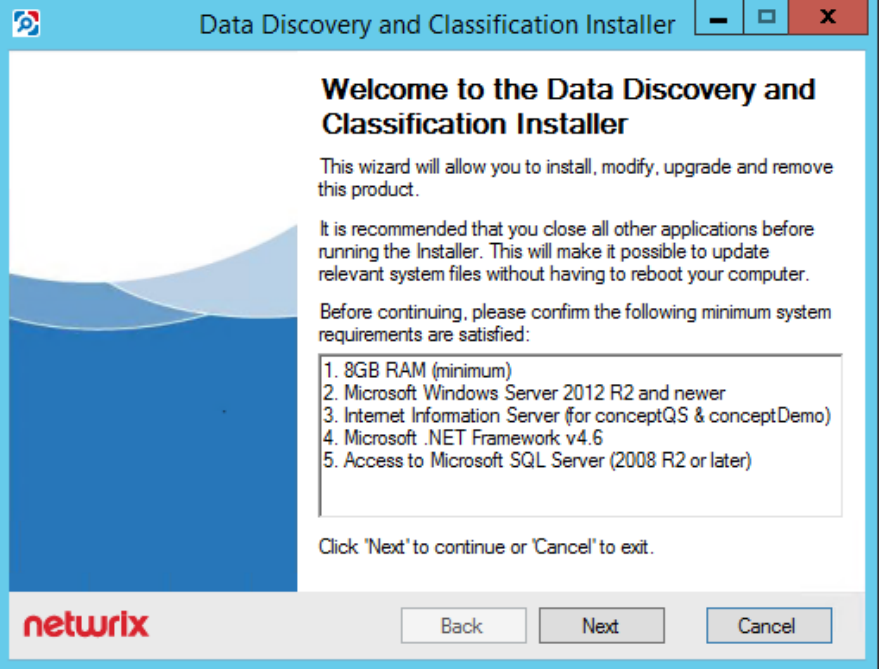

- 2. Review minimum system requirements and then read the License Agreement. Click **Next**.
- 3. On the **Product Settings** step, specify path to install DDC Collector. For example, *C:\Program Files\Netwrix DDC\.*
- 4. On the **Configuration** step, provide the following data:
	- <sup>l</sup> Unique name for your DDC Collector instance. For example, **Netwrix DDC**.
	- <sup>l</sup> Directory where **Index files** reside. For example, *C:\Program Files\Netwrix DDC\DDC Index*.
- 5. On the **SQL Database** step, provide SQL Server database connection details. Complete the following fields:

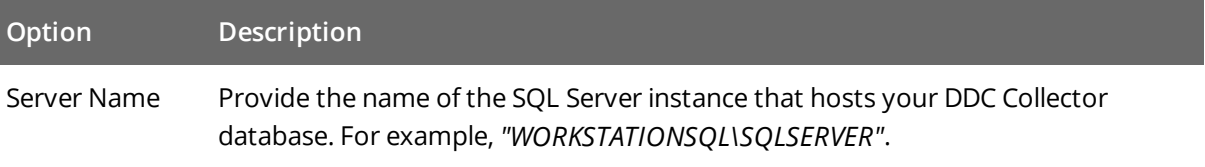

3. DDC Collector

| Option                   | <b>Description</b>                                                                                                    |
|--------------------------|----------------------------------------------------------------------------------------------------|
| Authentication<br>Method | Select Windows or SQL Server authentication method.                                                                               |
| Username                 | Specify the account name.                                                                                                    |
| Password                 | Provide your password.                                                                                                    |
| Database<br>Name         | Enter the name of the SQL Server database you created for DDC Collector.<br>Netwrix recommends using DDC_Collector_database name. |

- 6. On the **Services** step, configure DDC Collector services:
	- Select all services to be installed.
	- <sup>l</sup> **File System Path**—Provide a path to store DDC Collector's Services files. For example, *C:\Program Files\Netwrix DDC Services.*
	- Provide user name and password for the product services service account.
	- Select additional service options, if necessary.
- 7. On the **Pre-Installation Tasks and Checks** step, review your configuration and select **Install**.
- 8. When the installation completes, open a web browser and navigate to the following URL: *http://hostname/conceptQS* where **hostname** is the name or IP address of the computer where DDC Collector is installed.

## <span id="page-13-0"></span>**3.3. Configure DDC Collector**

This section contains basic procedures to configure DDC Collector to process your sensitive data. To start configuration procedures, launch DDC Collector console. DDC Collector console is the web- based multitasking console to work with DDC Collector.

#### **To start DDC Collector console for the first time**

1. In your web browser, navigate to the following URL: *http://hostname/conceptQS* where **hostname** is the name or IP address of the computer where DDC Collector is installed. . The following window appears:

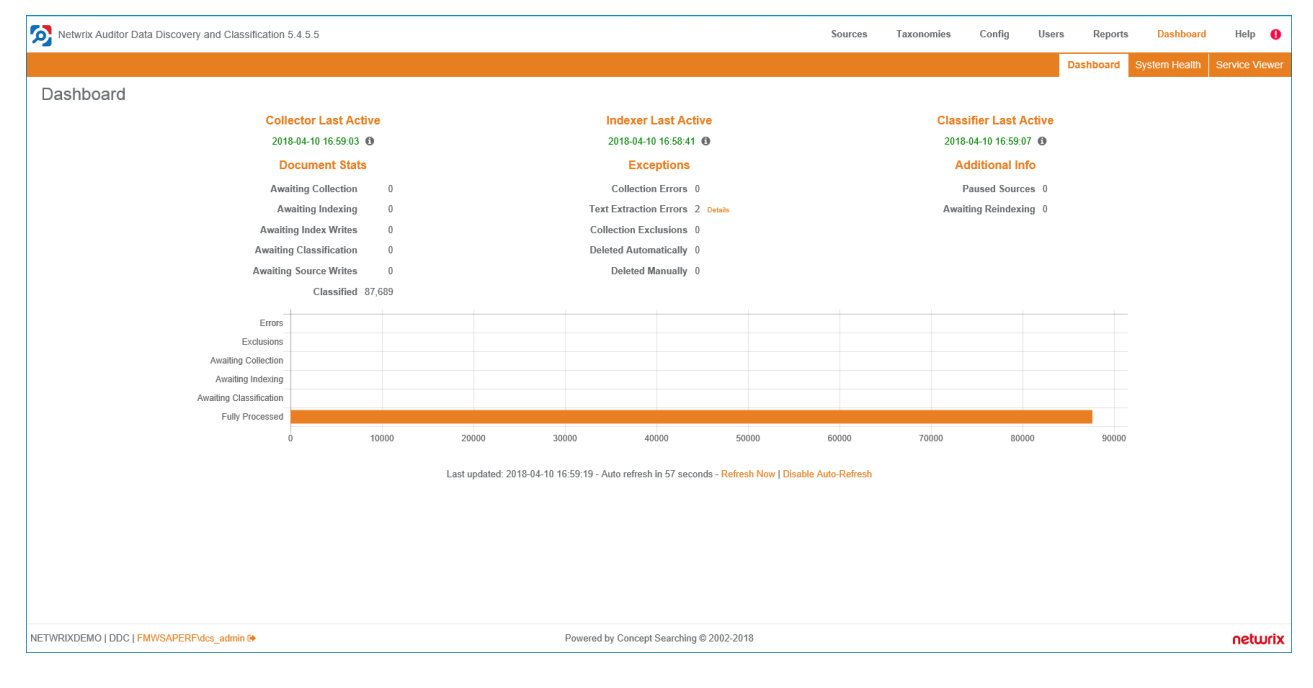

Review the following for additional information:

- Add [License](#page-13-1)
- Add [Taxonomy](#page-14-0)
- Add [Content](#page-16-0) Sources
- Review [Dashboard](#page-17-0)
- <span id="page-13-1"></span>**Enable Optical Character [Recognition](#page-17-1)**

### **3.3.1. Add License**

To start discovering your sensitive data with DDC Collector, you need to upload a license file. Once you completed Data Discovery and Classification downloading form, the license file is delivered by email you specified in the form.

**NOTE:** Make sure that you use a web browser with enabled browser scripting (for example, Google Chrome, Mozilla Firefox, etc.). Netwrix recommends do not use Internet Explorer while adding license to avoid incorrect license uploading. In any other configuration procedures, feel free to use any web browser.

#### **To upload license for DDC Collector**

- 1. In DDC Collector console, navigate to **Config** → **Settings** and expand the **System** node.
- 2. Locate the **License** section and select **Add** on the right.
- 3. In the **License details** dialog, drag and drop the license file in the **License** area.
- <span id="page-14-0"></span>4. When completed, the license is displayed in the list of available licenses and has the **Valid** status.

### **3.3.2. Add Taxonomy**

Taxonomy is set of parameters to subsume concept of information for purpose of capture, management and presentation. For your convenience, DDC Collector goes with the following predefined taxonomies:

- 1. Personally identifiable information covering GDPR scope.
- 2. Medical records covering HIPAA scope.
- 3. Financial records and payment cards information covering GLBA and PCI DSS scope.

Each taxonomy contains a set of terms. You can add, edit and remove these terms using configuration rules (Clues). For evaluation purposes, you will be fine with the following types of clues:

- **Standard**—A single word or multi-word concept. Matched on a fuzzy basis with word stemming enabled. Use quotes around single words to disable stemming. Use double quotes around phrases to invoke exact phrase matching.
- <sup>l</sup> **Case Sensitive**—A case sensitive phrase match clue.
- RegEx-A clue based on a Regular Expression.

Review the following for additional information:

- To upload default [taxonomy](#page-14-1)
- To add custom [taxonomy](#page-15-0)
- To manage [taxonomies](#page-15-1)

#### <span id="page-14-1"></span>**To upload default taxonomy**

- 1. In DDC Collector console, navigate to **Taxonomies** → **Global Settings**.
- 2. Navigate to **Loaded Taxonomies**, select **Add Taxonomies**.
- 3. Select the **Load XML file to SQL** option to import an XML file directly into the DDC Collector console; large taxonomies will be imported by the background services.

3. DDC Collector

- 4. Browse for taxonomy XML file—the default taxonomies can be found in the **Netwrix\_Auditor\_Data\_ Discovery\_and\_Classification\_Edition.zip** archive.
- 5. Select **Upload**.
- 6. In the **Add Termsets** dialog, select your taxonomies and click **Add Selected**.

#### <span id="page-15-0"></span>**To add custom taxonomy**

- 1. In DDC Collector console, navigate to **Taxonomies**→ **Global Settings**.
- 2. Navigate to **Loaded Taxonomies**, select **Add Taxonomies**.
- 3. Select the **Load XML file to SQL** option to import an XML file directly into the DDC Collector console; large taxonomies will be imported by the background services.
- 4. Browse for your custom taxonomy file.
- 5. Select **Upload**.
- 6. In the **Add Termsets** dialog, select your taxonomies and click **Add Selected**.

#### <span id="page-15-1"></span>**To manage taxonomies**

1. In DDC Collector console, navigate to **Taxonomies** and locate the taxonomy that you want to manage.

**NOTE:** If your taxonomy does not have any terms yet, right-click the taxonomy and select **Add Child Term**. Specify one or several child terms—one term per line.

2. Expand the taxonomy and locate the desired term on the left pane. Review the following for additional information:

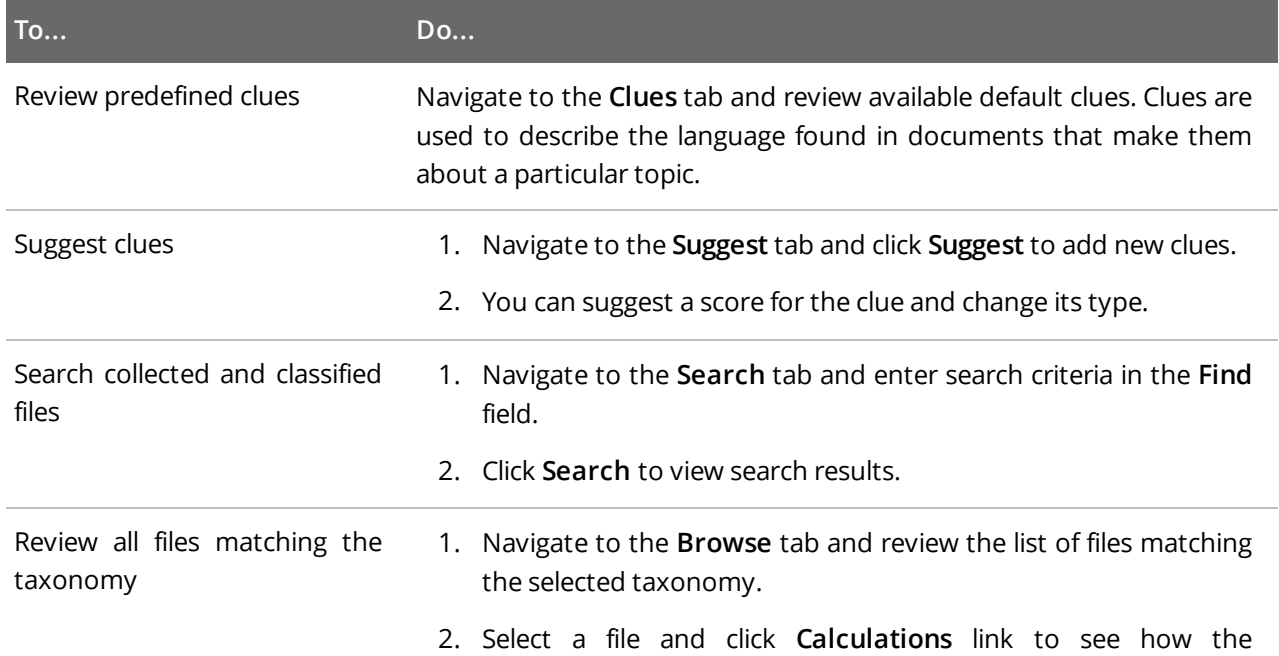

3. DDC Collector

**To... Do...**

classification scores are calculated.

## <span id="page-16-0"></span>**3.3.3. Add Content Sources**

To start process your sensitive data, add content sources. All your content sources are listed in the **Content Sources** section.

#### **To add a content source**

- 1. In DDC Collector console, navigate to **Sources** → **Add** and select **Folder**.
- 2. Complete the following fields:

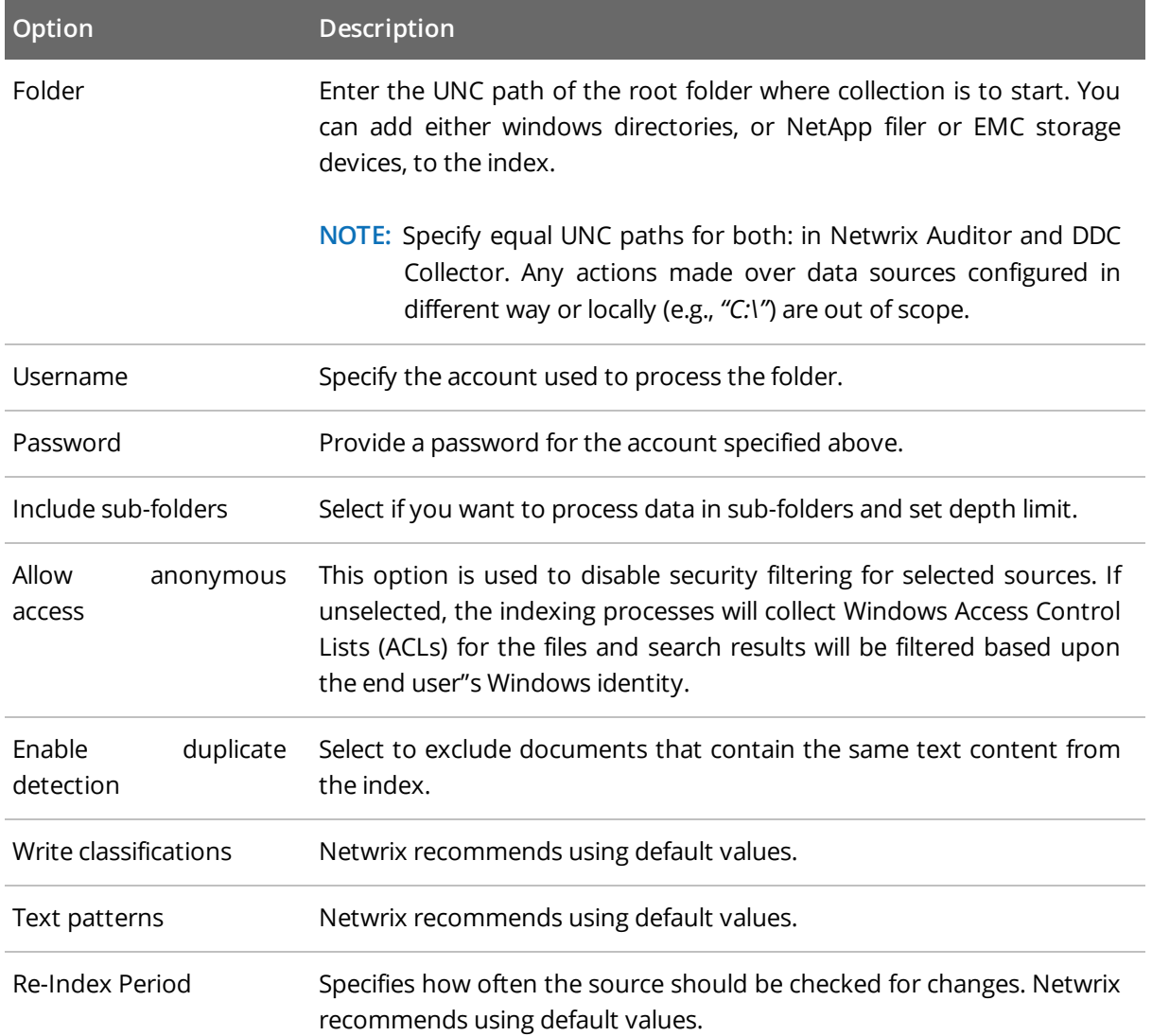

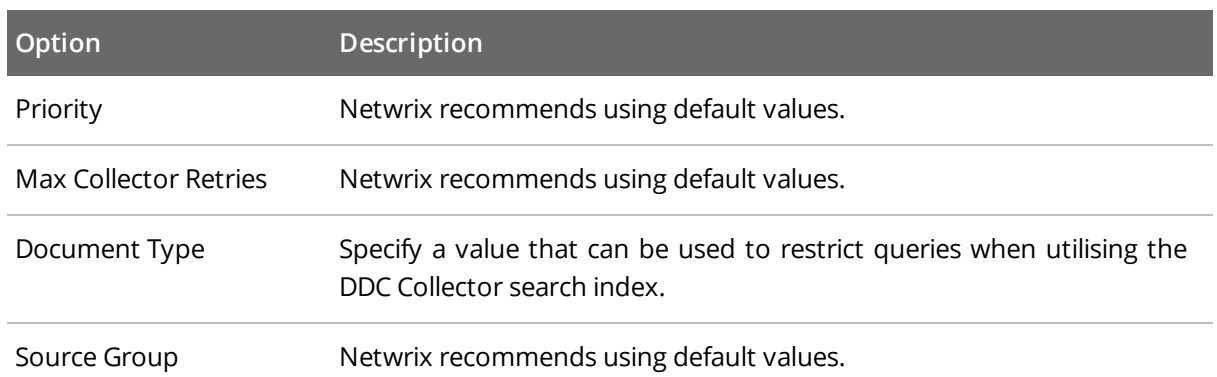

<span id="page-17-0"></span>3. Select **Index Folder** to start indexing process. You will see an information popup window on successful indexing.

### **3.3.4. Review Dashboard**

Upon data classification completion, check your files processing progress. In DDC Collector console, navigate to the **Dashboards** section.

The default screen (Dashboard) shows a high level overview of Netwrix Auditor Data Discovery and Classification service statistics. You can review all processing stages of every component:

- Collector
- Indexer
- Classifier

<span id="page-17-1"></span>**NOTE:** Wait until all files come to *"Classified"* state.

### **3.3.5. Enable Optical Character Recognition**

Optical Character Recognition, or OCR, is a technology that enables you to convert different types of documents, such as scanned paper documents, PDF files and Microsoft Office documents with integrated images into editable and searchable data. By default, this option is disabled to avoid loss of performance. If you want to include images and scanned files to DDC Collector classification scope, configure the product to process optical characters.

Review the following for additional information:

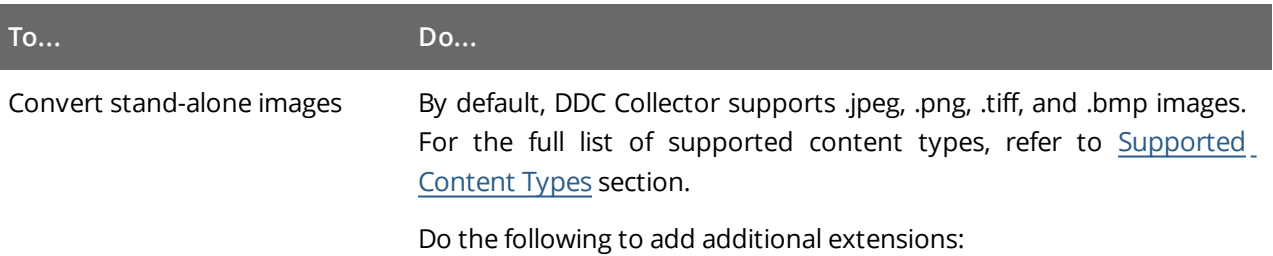

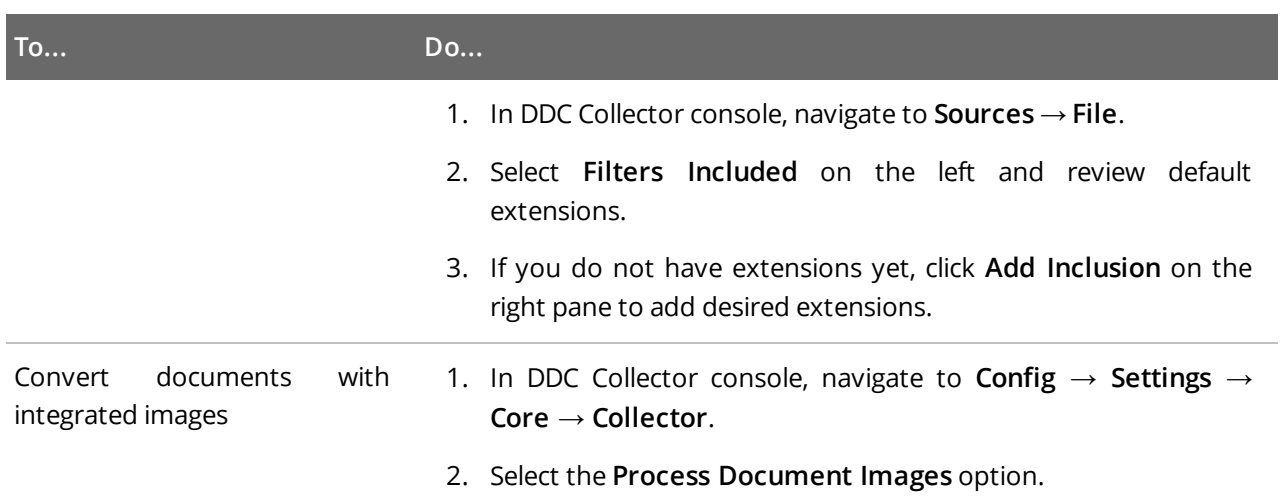

The settings will be applied in an hour after configuration. If you want to start process images and documents earlier, navigate to the **Services** snap-in and restart the following services:

- conceptIndexer
- ConceptCollector
- conceptClassifier
- **NOTE:** Make sure that DDC Collector does not process any files, otherwise service restart may fail data classification process.

# <span id="page-19-0"></span>**4. Configure Data Sources in Netwrix Auditor**

To see your sensitive data in Data Discovery and Classification reports, you need to create a monitoring plan in Netwrix Auditor and configure data sources. The following data sources are available:

- Windows File Servers
- $\cdot$  EMC
- NetApp

Check your monitoring plan and items:

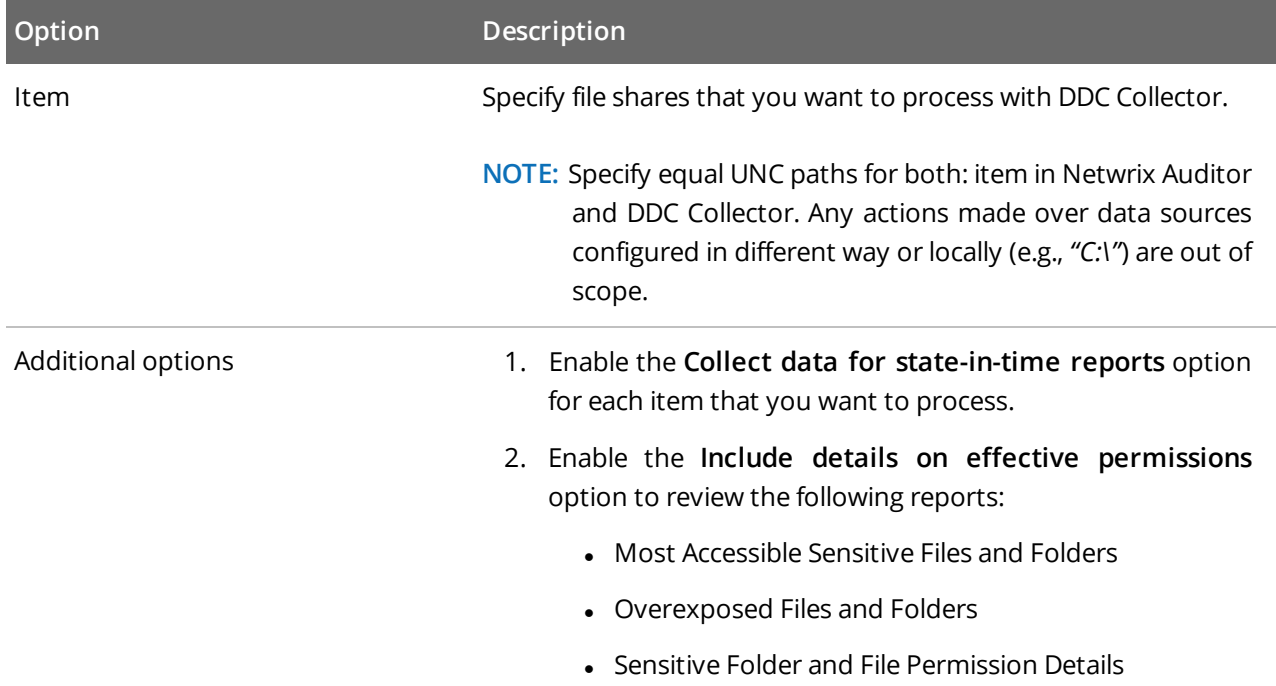

**NOTE:** Refer to the [Create](https://helpcenter.netwrix.com/Plans/New_Plan_Wizard.html) a New Plan section in **Netwrix Auditor Online Help Center** for detailed instructions on how to create a new monitoring plan.

## <span id="page-20-0"></span>**5. DDC Provider**

<span id="page-20-1"></span>DDC Provider is the integration module used to deliver classified and indexed documents collected by DDC Collector to Netwrix Auditor and display them in reports.

## **5.1. Hardware and Software Requirements**

DDC Provider and Netwrix Auditor must be installed on the same computer. Refer to the [Requirements](https://helpcenter.netwrix.com/Installation/Requirements/System_requirements.html) to Install [Netwrix](https://helpcenter.netwrix.com/Installation/Requirements/System_requirements.html) Auditor section in **Netwrix Auditor Online Help Center** for detailed list of hardware and software requirements.

## <span id="page-20-2"></span>**5.2. Account Requirements**

This section lists the requirements for the accounts used by DDC Provider. The accounts must be granted the following rights and permissions:

- <sup>l</sup> A member of the **local Administrators** group on the computer where Netwrix Auditor Server and DDC Provider are installed.
- <sup>l</sup> The **Database datareader** server role must be assigned to the account on the SQL Server instance where the **DDC Collector database** resides.
- <sup>l</sup> The **dbcreator** server role must be granted on the SQL Server instance where **Categories database** resides.
- **NOTE:** Netwrix recommends using different accounts to connect to the SQL Server instances where **DDC Collector database** and **Categories database** reside.

Review the following for additional information:

- To assign the Database [datareader](#page-20-3) server role
- To assign the [dbcreator](#page-21-0) role

#### <span id="page-20-3"></span>**To assign the Database datareader server role**

- 1. On the computer where SQL Server instance with **DDC\_Collector\_Database** resides, navigate to **Start** → **All Programs** → **Microsoft SQL Server** → **SQL Server Management Studio**.
- 2. Connect to the server.
- 3. In the left pane, expand the **Security** node. Right-click the **Logins** node and select **New Login** from the pop-up menu.

5. DDC Provider

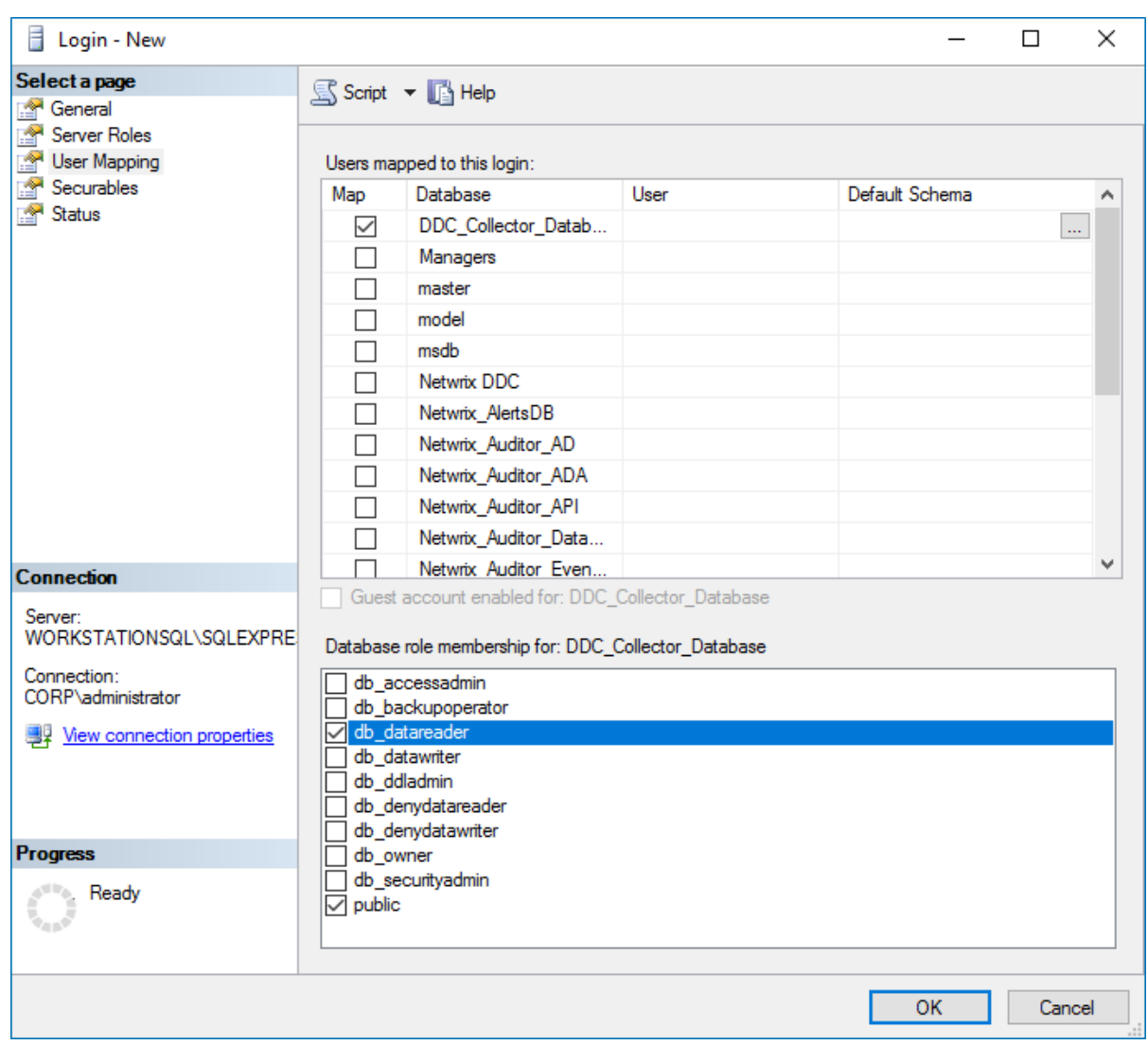

- 4. Select **User mapping** on the left and select the **DDC\_Collector\_database** for which you want to assign the role.
- 5. In the **Database role membership for: DDC\_Collector\_database** list, select the **db\_datareader** role.

#### <span id="page-21-0"></span>**To assign the dbcreator role**

- 1. On the computer where **Categories database** is going to be deployed, navigate to **Start** → **All Programs** → **Microsoft SQL Server** → **SQL Server Management Studio**.
- 2. Connect to the server.
- 3. In the left pane, expand the **Security** node. Right-click the **Logins** node and select **New Login** from the pop-up menu.
- 4. Provide the name for the new account.
- 5. Select **Server roles** on the left and assign the **dbcreator** role to the new login.

## <span id="page-22-0"></span>**5.3. Install and Configure DDC Provider**

- 1. On the computer where Netwrix Auditor is installed, unpack the **Netwrix\_Auditor\_DDC\_Provider** archive to a desired location.
- 2. In the root directory, run the **setup.cmd** file.
- 3. Follow the prompts in the batch file as shown below:

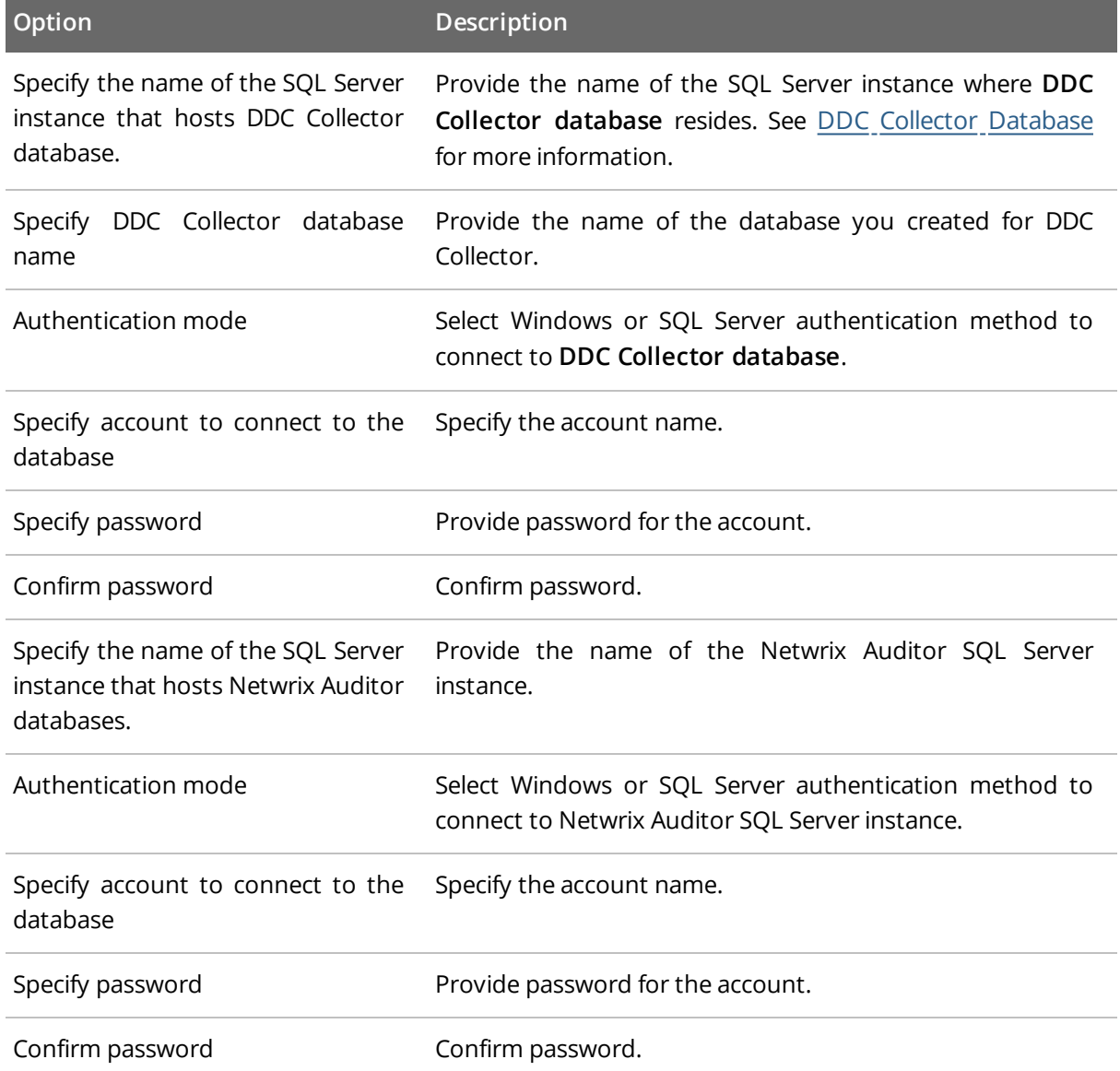

4. Select **Enter** to exit the installation window.

# <span id="page-23-0"></span>**6. Review Data Discovery and Classification Reports**

**NOTE:** Re-open Netwrix Auditor if you handled it during DDC Provider installation.

In Netwrix Auditor, navigate to **Reports** → **Data Discovery and Classification** and select a report you are interested in and click **View**.

Data Discovery and Classification reports include the following groups:

- <sup>l</sup> **Activity reports**—Provide information on changes to different aspects of the audited environment.
- <sup>l</sup> **State-in-time reports**—Provide information on the system's state at a specific moment of time. They are based on the daily configuration snapshots, and reflect a particular aspect of the audited environment.

The table below lists the reports available for Data Discovery and Classification:

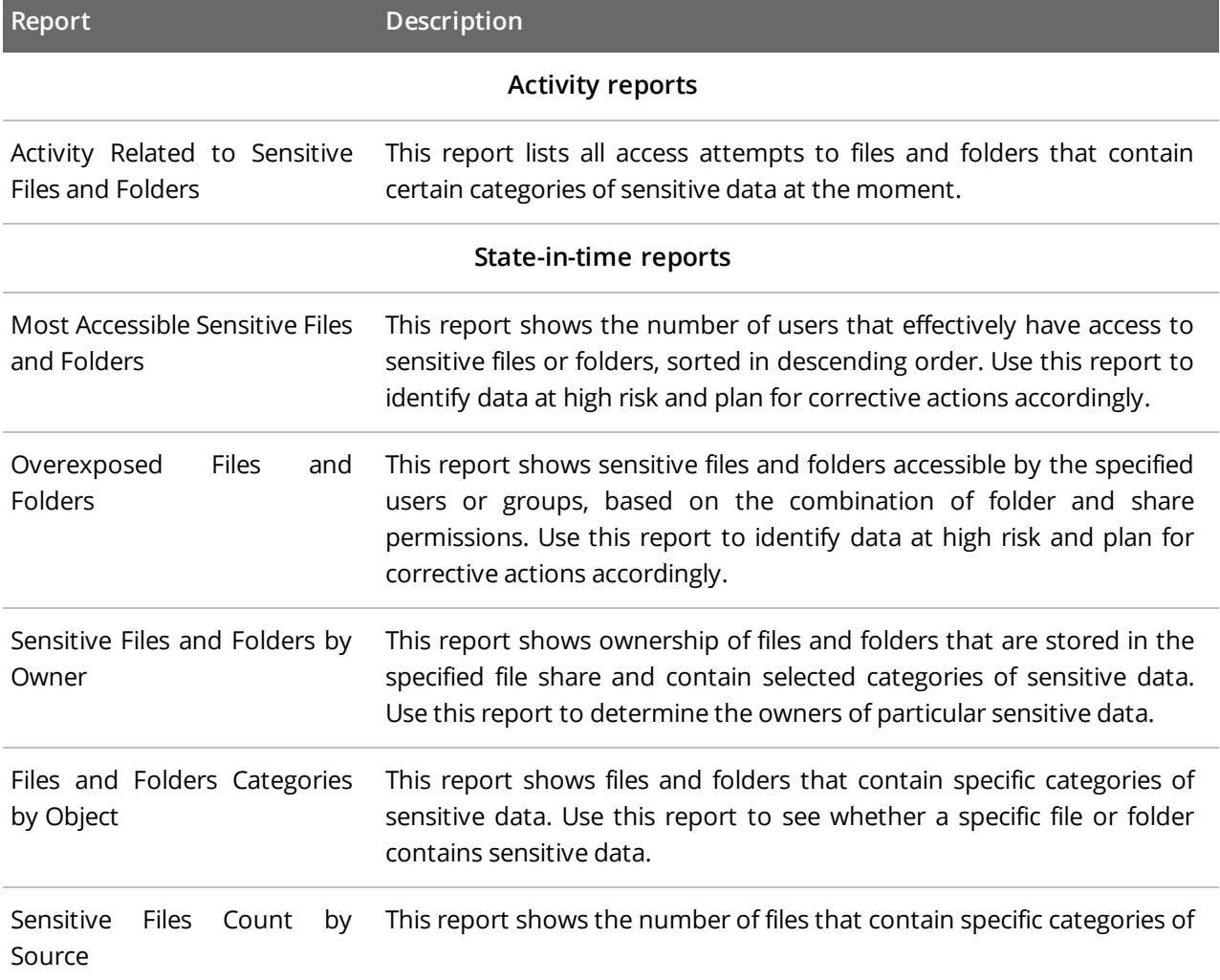

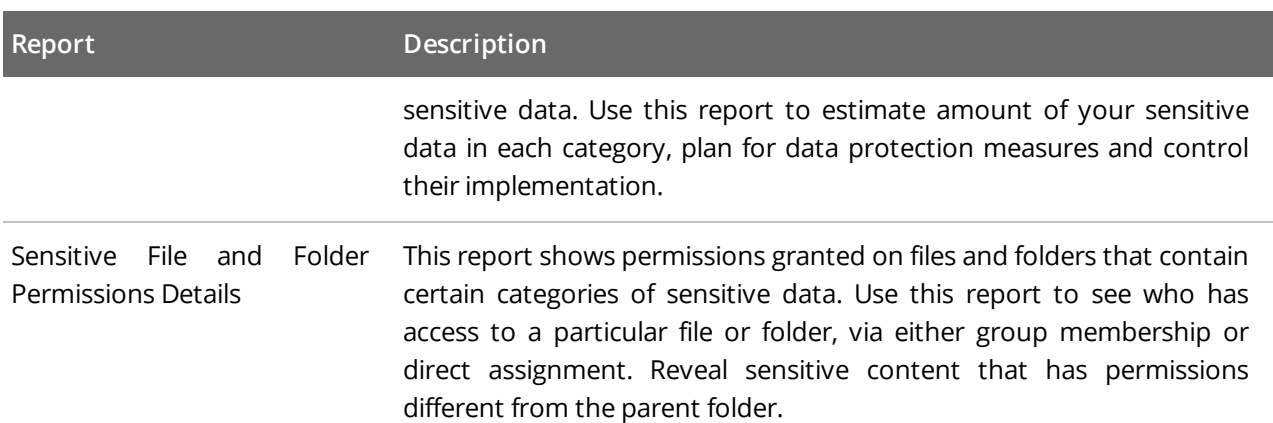

## <span id="page-24-0"></span>**6.1. Leverage Filtering Capabilities**

Report filters allow you to display changes matching certain criteria. For example, you can filter changes by source or object type. Filtering does not delete changes, but modifies the report view allowing you to see changes you are interested in. Filters can be found in the upper part of the **Preview Report** page.

#### **To apply filters**

- 1. Navigate to **Reports** and generate a report.
- 2. Apply filters to the report and click **View Report**. For example, you can update report timeframe, select specific values for *Who* and *Where*, apply sorting, etc.

Wildcards are supported. For example, type *%admin%* in the **Who (domain\user)** field if you want to view changes made by users with the name containing "administrator" (e.g., *enterprise\administrator, corp\administrator, sqladmin*).

<span id="page-24-1"></span>Do not use % in the exclusive filters (e.g., *Who (Exclude domain\user)*). Otherwise, you will receive an empty report.

## **6.2. Subscribe to Report**

Subscriptions enable you to schedule email delivery of a variety of reports. Subscriptions are helpful if you are a rare guest of Netwrix Auditor and you only need to get statistics based on individual criteria.

#### **To create report subscription**

- 1. On the main Netwrix Auditor page, navigate to **Reports**. Specify the report that you want to subscribe to and click **Subscribe**.
- 2. On the **Add Subscription to a Report** page, complete the following fields:

6. Review Data Discovery and Classification Reports

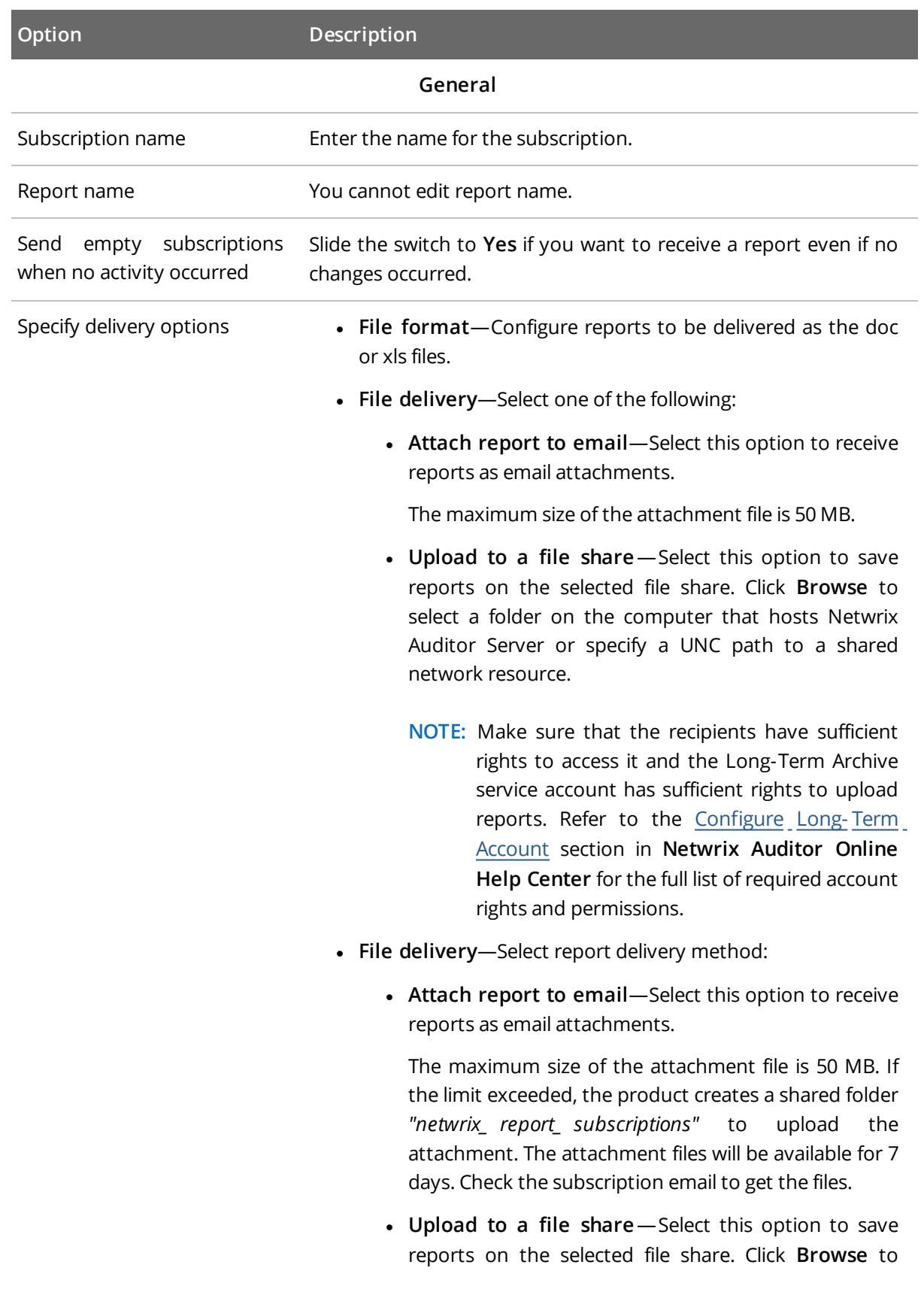

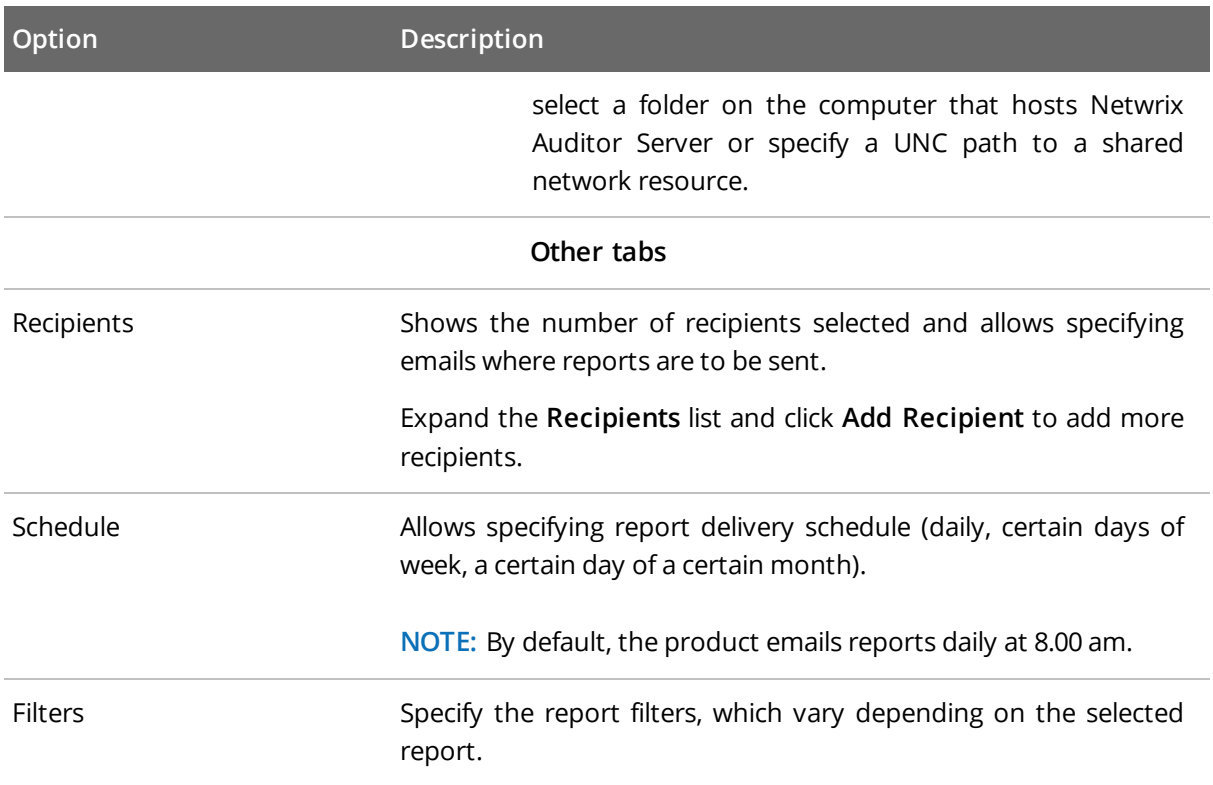

# <span id="page-27-0"></span>**7. System Health and Troubleshooting**

This section provides instructions on how to troubleshoot issues that you may encounter while using DDC Collector. Review the following for additional information:

- System Health and [Services](#page-27-1)
- <span id="page-27-1"></span>• [Troubleshooting](#page-27-2) Issues

## **7.1. System Health and Services**

Navigate to the **Dashboards** section to check Netwrix Auditor Data Discovery and Classification health state. Review the following for additional information:

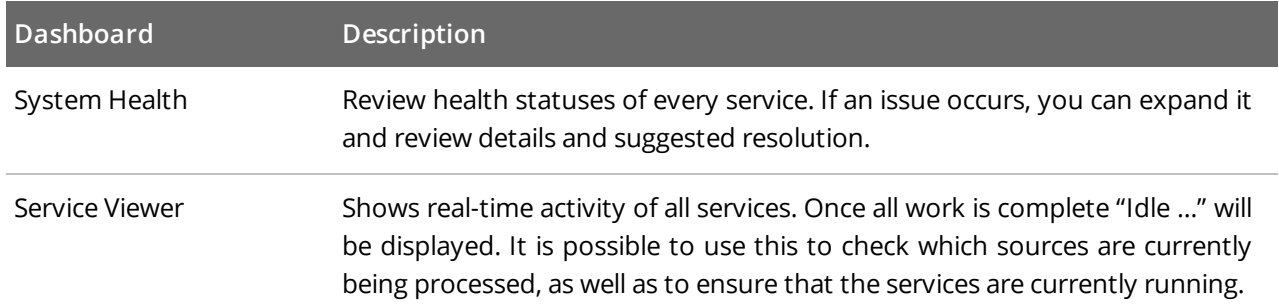

## <span id="page-27-2"></span>**7.2. Troubleshooting Issues**

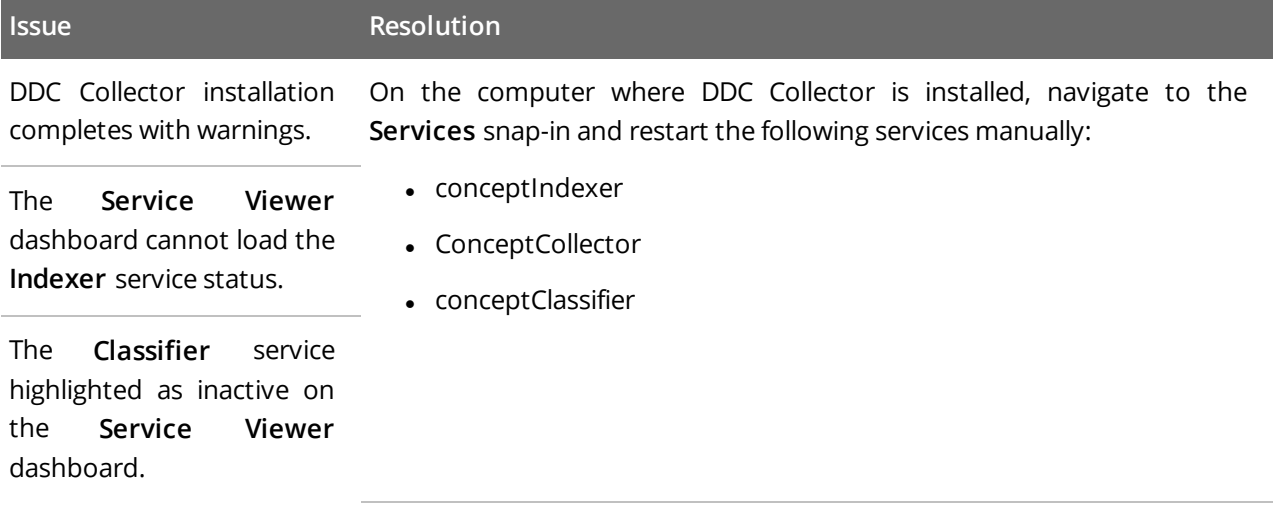

## <span id="page-28-0"></span>**8. Supported Content Types**

The table below lists types of content and their default extensions supported out of the box.

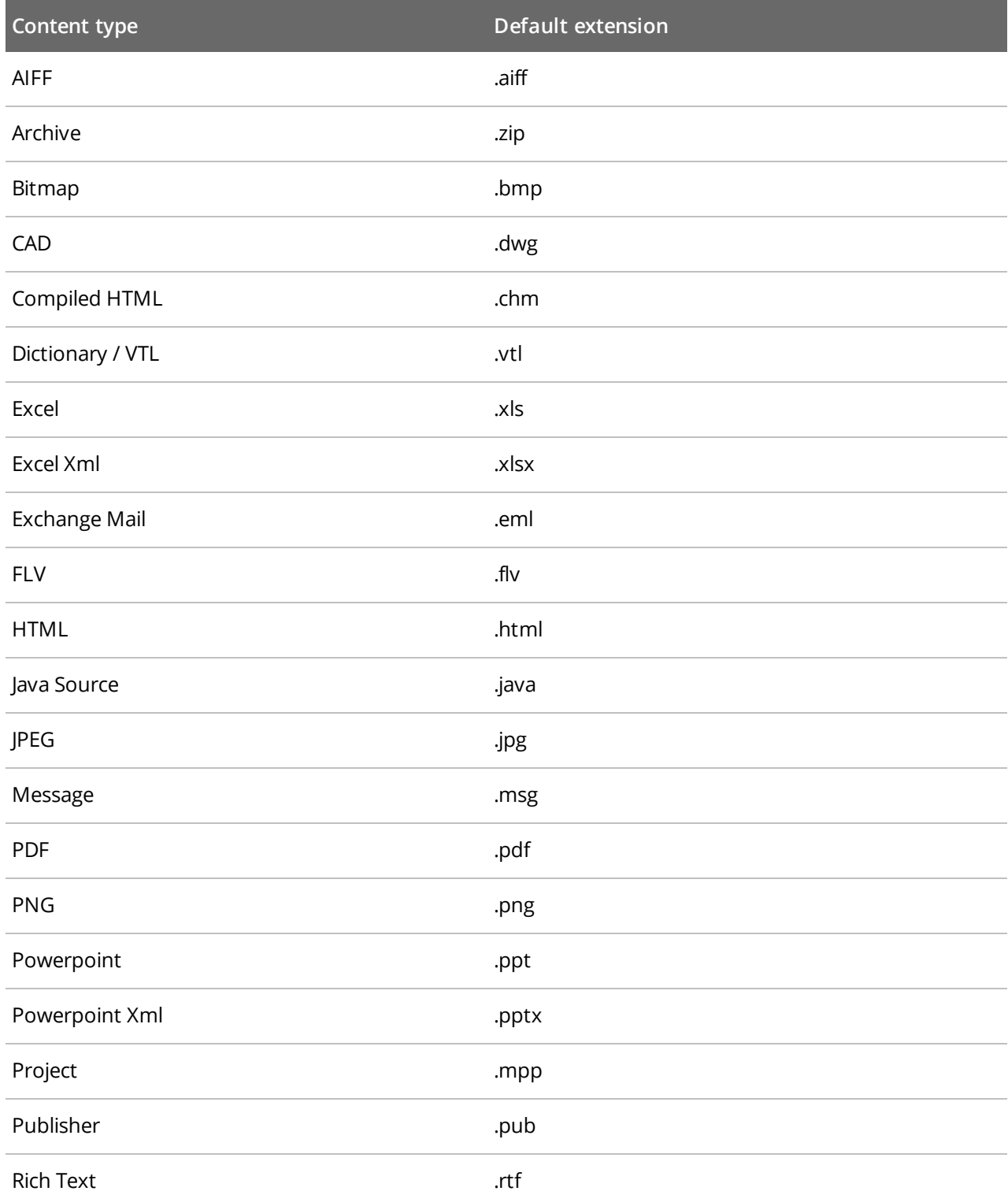

8. Supported Content Types

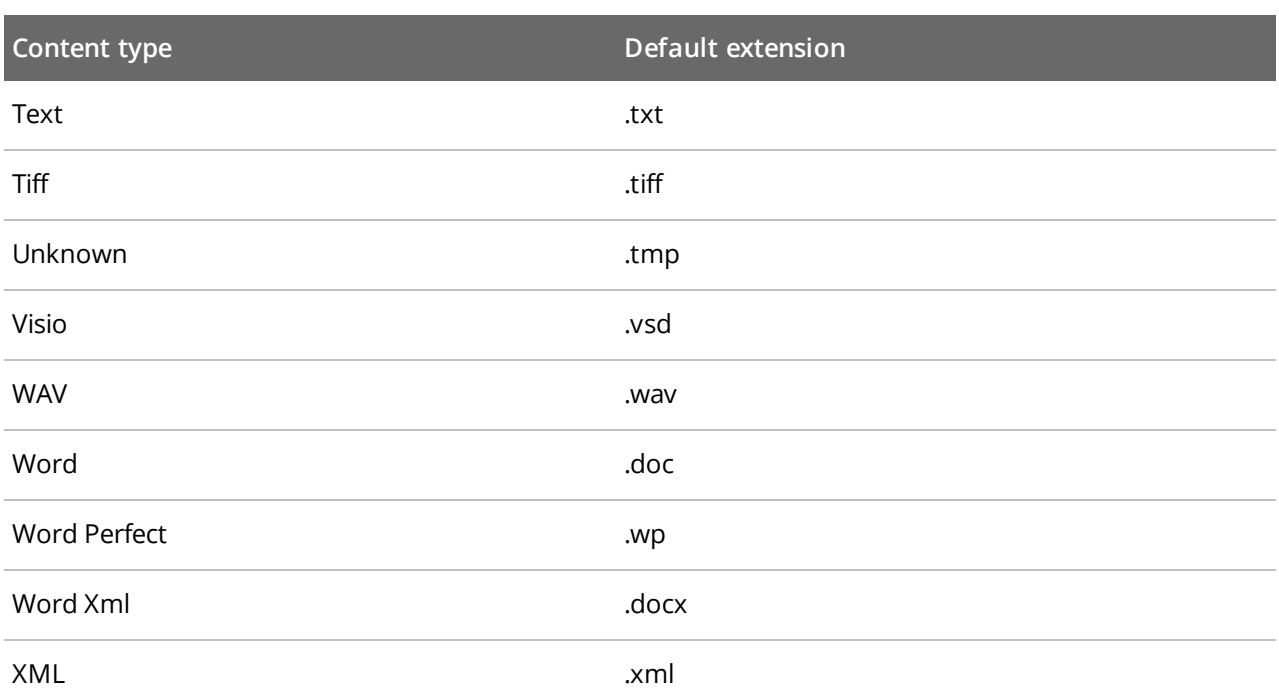

# <span id="page-30-0"></span>**9. Glossary**

The table below contains basic glossary terms:

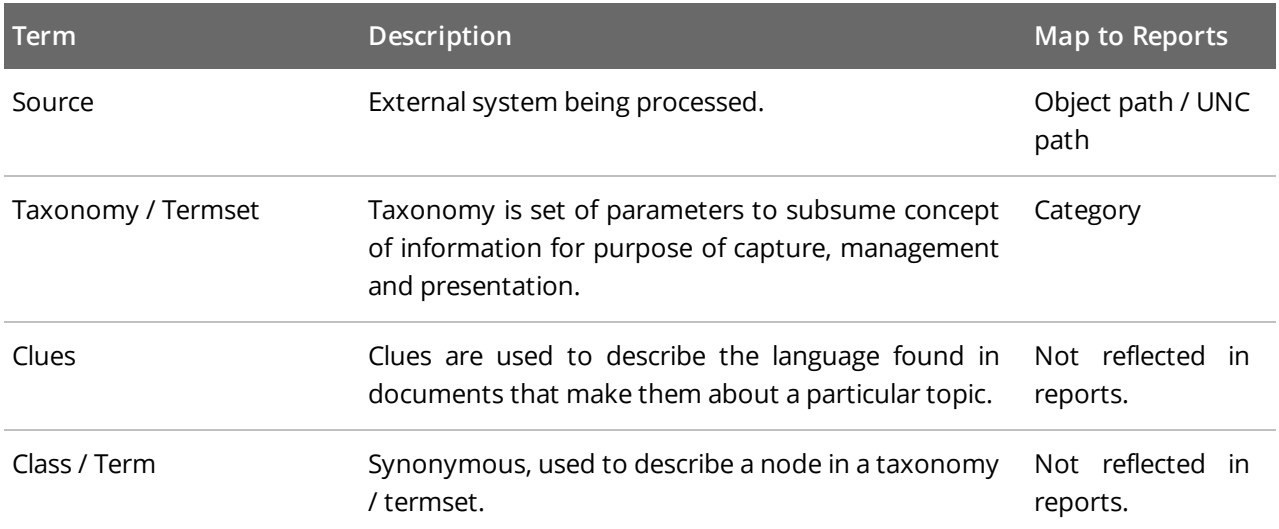

## <span id="page-31-0"></span>**10. Related Documents**

The table below lists all documents available to support Netwrix Auditor Data Discovery and Classification:

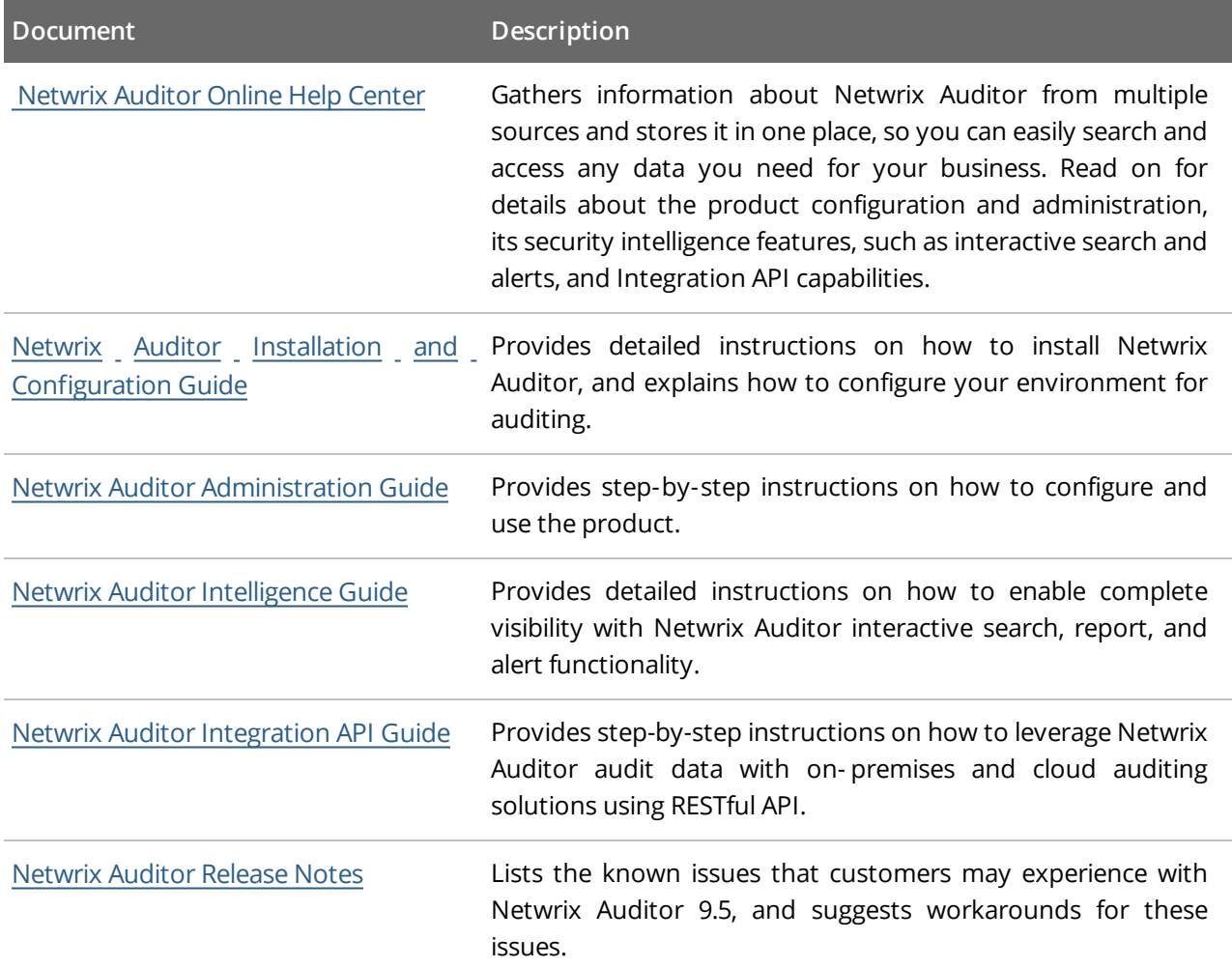